**2014/07/02 v1.0**

# **CasePlayer2: Transfer / Copy Project Settings**

..........

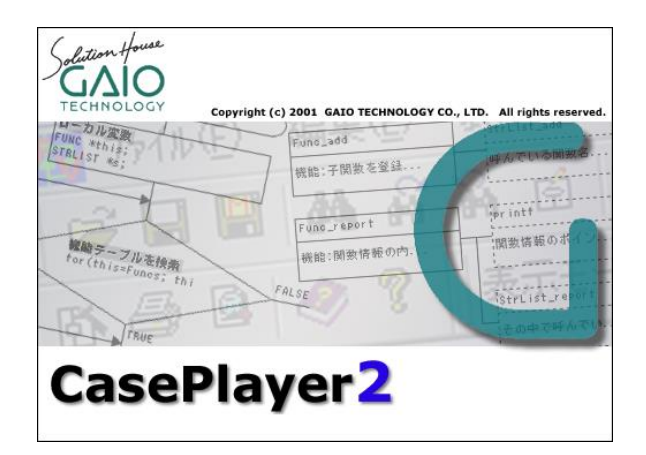

#### **GAIO TECHNOLOGY CO.,LTD.**

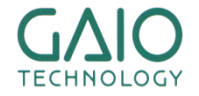

**Copyright © 2014 GAIO TECHNOLOGY CO., LTD. ALL RIGHTS RESERVED.** 1

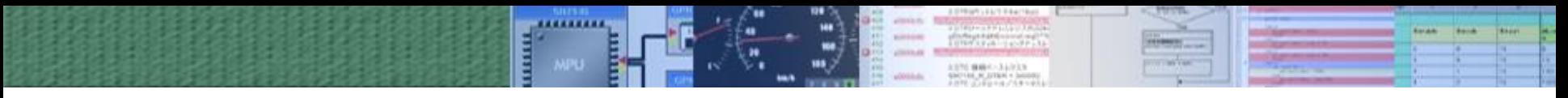

**How to transfer/copy a CasePlayer2 Project's settings**

**There are 2 methods** to transfer or copy a CasePlayer2 project's settings to reuse in another project:

- 1. Direct copy of the Project directory
- 2. Export/Import of the Configuration Files

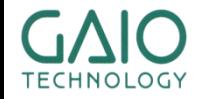

**Copyright © 2014 GAIO TECHNOLOGY CO., LTD. ALL RIGHTS RESERVED.**  $2$ 

### **1. Direct copy of the Project Directory**

- It's possible to re-use a project's settings by making a copy of the project's directory as follows:
	- 1. Create a "Master Project":
		- ―Select a project whose analysis completed successfully
		- ―Remove all the source code files and generated documents from the project
		- ―Copy the project's directory
	- 2. Paste the "Master Project" directory to another location

#### **Note: The project name can not be changed**

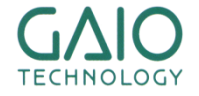

### **2. Export the Configuration Files 1/4**

In CasePlayer2, Configuration Information can be split in 4 categories:

#### **A: Overall Information**

― Document Generation, Preprocessor settings, Document Templates, etc.

#### **B: C Code Analysis Information**

- ― C Option Parameter File (Keyword definitions)
	- » (Preprocessor settings, including #include files, are in A: Overall info)

#### **C: Assembly Analysis Information**

- ― Assembly Parameter File (Instructions definitions)
	- » Specific to each processor
	- » Only required when analyzing Assembly code

#### **D: MISRA-C Check Information**

― Ignored Rules and Display settings

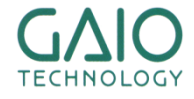

**Copyright © 2014 GAIO TECHNOLOGY CO., LTD. ALL RIGHTS RESERVED.**  $\blacksquare$ 

## **2. Export the Configuration Files 2/4**

How to export Project Overall Configuration:

What is exported:

Project Configuration file \*.vopt

- ―Analysis settings
- ―Preprocessor settings
- ―KANJI Code (encoding) settings
- ―Module Structure Diagram settings
- ―Resource Customization
- ―Index Customization
- ―Print Settings
- ―Page Layout setting
- ―Template Customization settings
- ―Cover Page settings
- ―HTML/ Word Conversion settings
- ―MISRA-C Checker settings
- ―"Other" settings

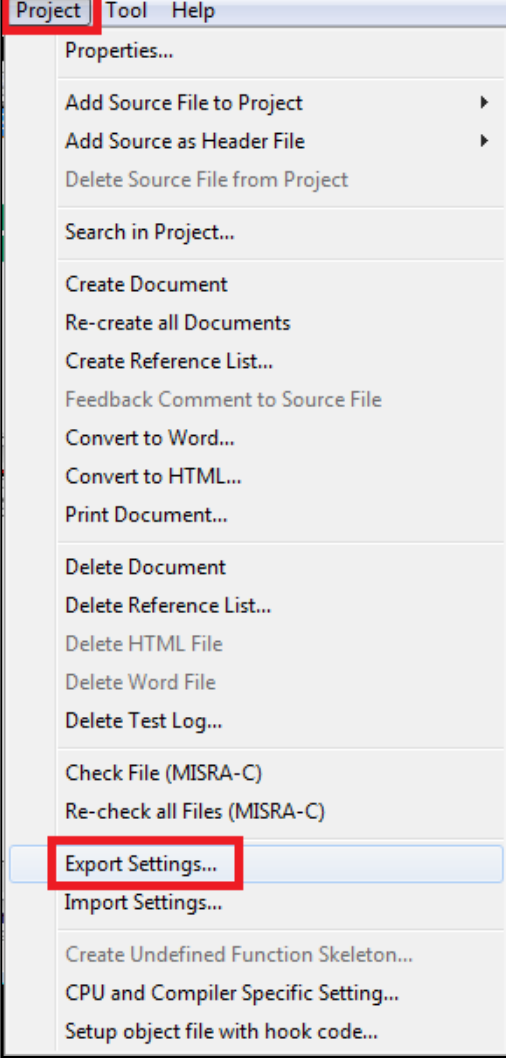

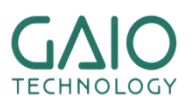

### **2. Export the Configuration Files 3/4**

How to export C and Assembly Analysis settings, MISRA-C Checker settings:

- 1. Assembly Option Parameter file  $-$ \*.rev file in the project directory
- 2. C Option parameter file  $-*$ .rvc file in the project directory
- 3. MISRA-C Checker settings ―Ignored rules, display settings » \*.gmrv for MISRA-C:1998
	- » \*.gmry for MISRA-C:2004
	- ―See details on next page

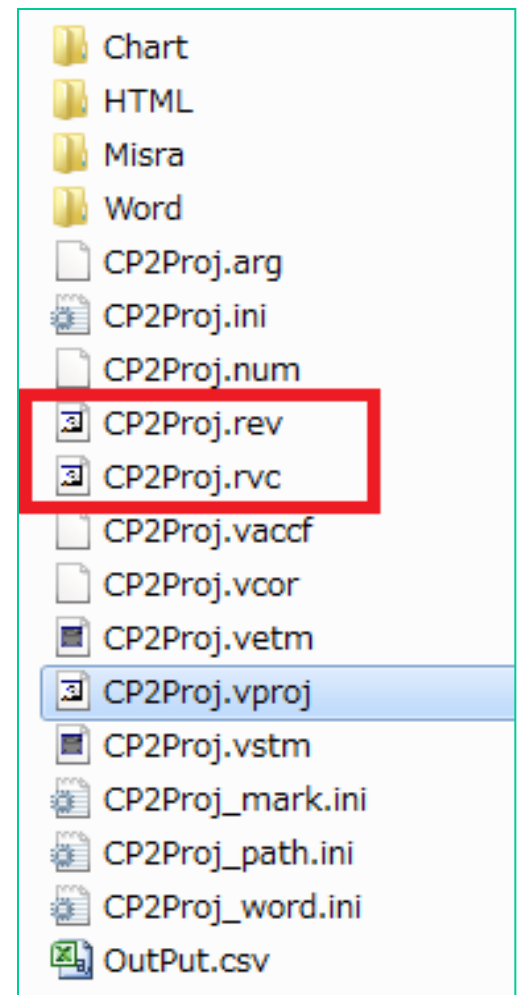

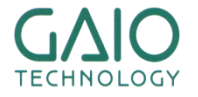

**Copyright © 2014 GAIO TECHNOLOGY CO., LTD. ALL RIGHTS RESERVED.**  $\begin{bmatrix} \bullet & \bullet & \bullet \\ \bullet & \bullet & \bullet & \bullet \end{bmatrix}$ 

### **2. Export the Configuration Files 4/4**

- Import/Export MISRA-C Checker settings:
	- In the MISRA-C Report window: Tool -> Set Display Rule

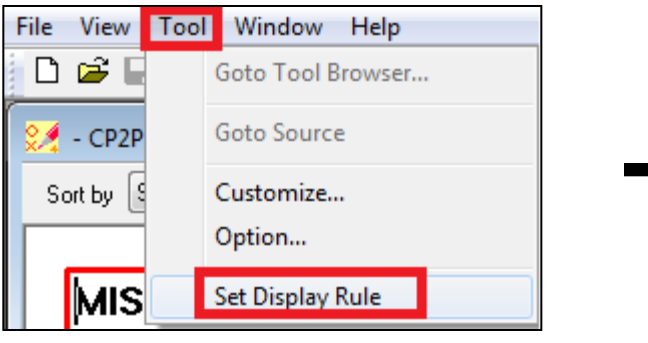

- Save ignored rules, display settings in:
	- \*.gmrv for MISRA-C:1998
	- \*.gmry for MISRA-C:2004 with the "Save as…" button
- Import with "Import" button

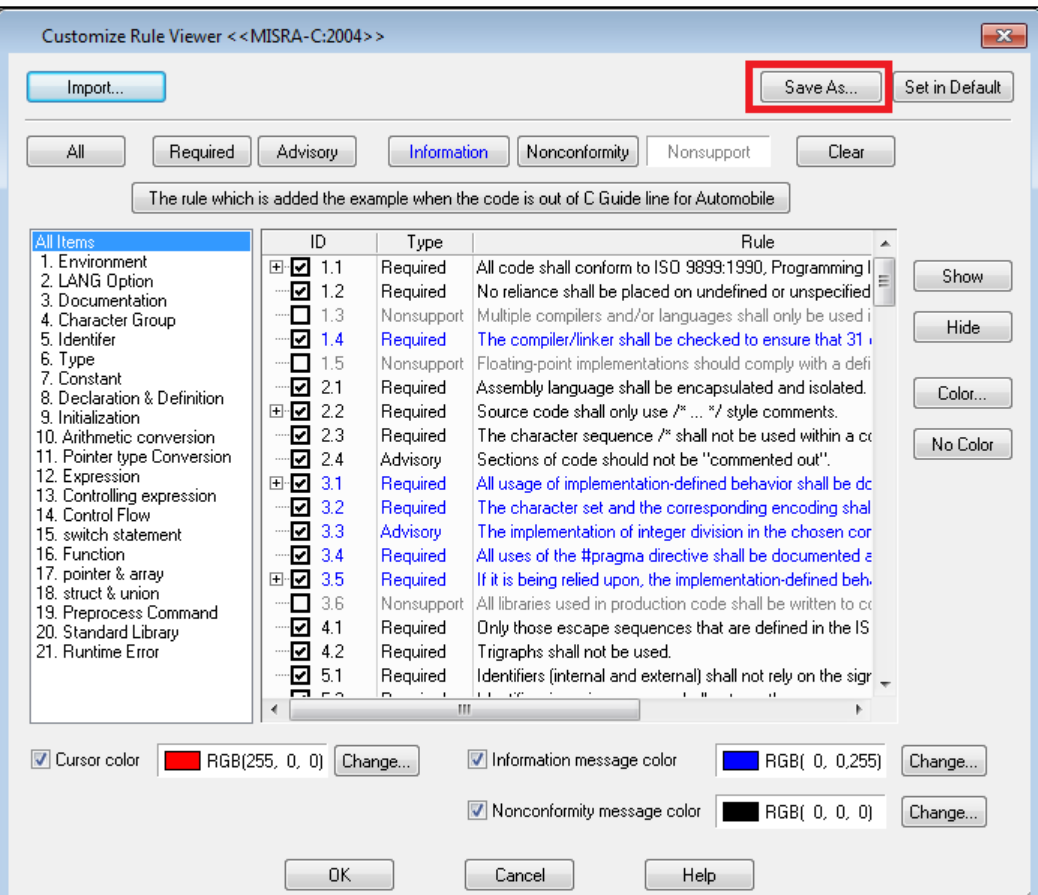

### **2. Import the Configuration Files**

- How to import Overall, C and Assembly Parameter settings when creating a new project
- 1. C Option parameter file  $(*.rvc)$
- 2. Assembly Option Parameter file  $(*.rev)$
- 3. Project Overall Configuration (\*.vopt)

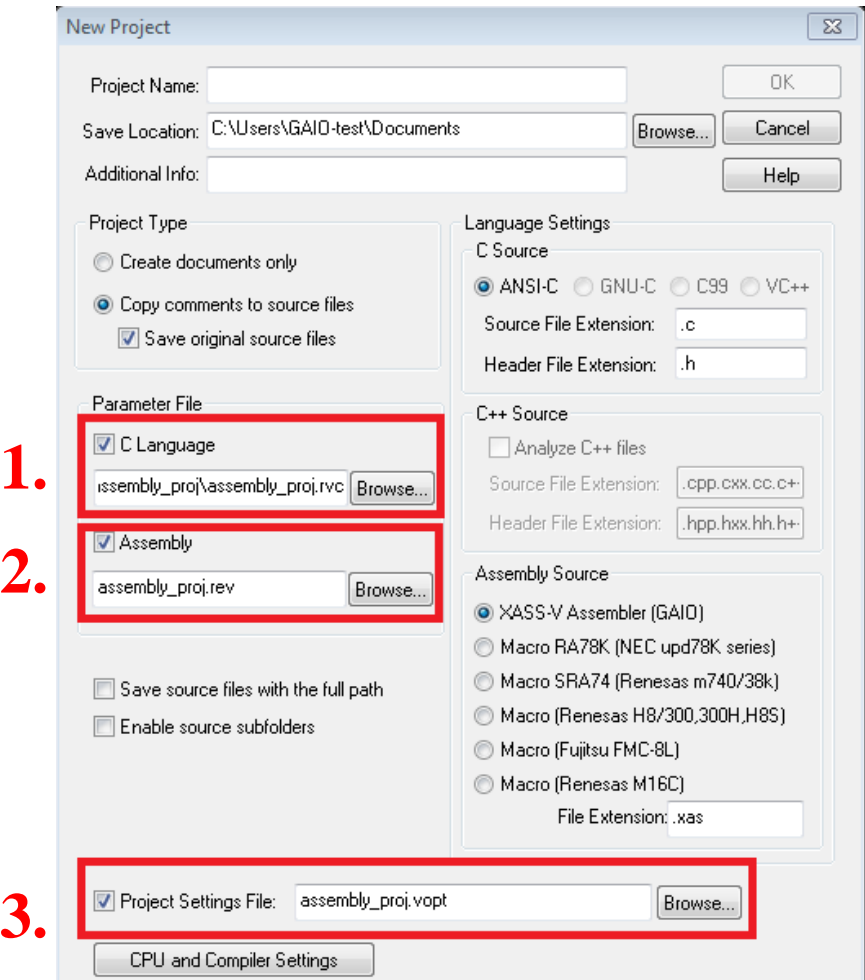

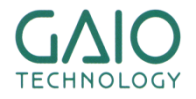

# **END**

### **GAIO TECHNOLOGY CO.,LTD.**

GAIO Technology CO., LTD. 3-12-8, Nihombashi-Ningyo-cho Chuo-ku, Tokyo,  $\overline{T}$ 103-0013, Japan

TEL: (03) 3662-3041 FAX: (03) 3662-3043 Email: info@gaio.co.jp

- \* Company names and product names that appear in this presentation are trademarks of their respective company.
- \* Unauthorized distribution or duplication of this presentation material is prohibited.

### **For more information visit http://www.gaio.com/**

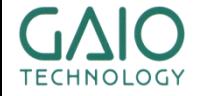

**Copyright © 2014 GAIO TECHNOLOGY CO., LTD. ALL RIGHTS RESERVED.**  $\vert$  9